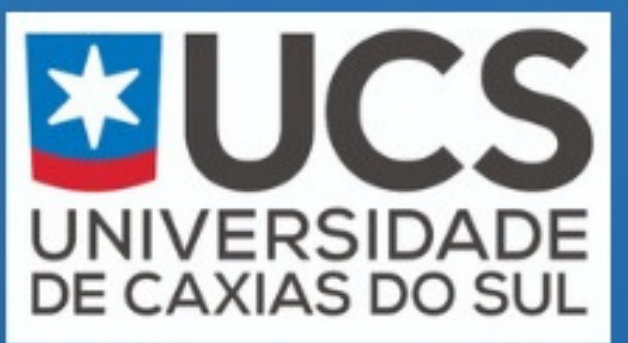

## PROGRAMA DE PÓS-GRADUAÇÃO **EM ENSINO DE CIÊNCIAS E MATEMÁTICA**

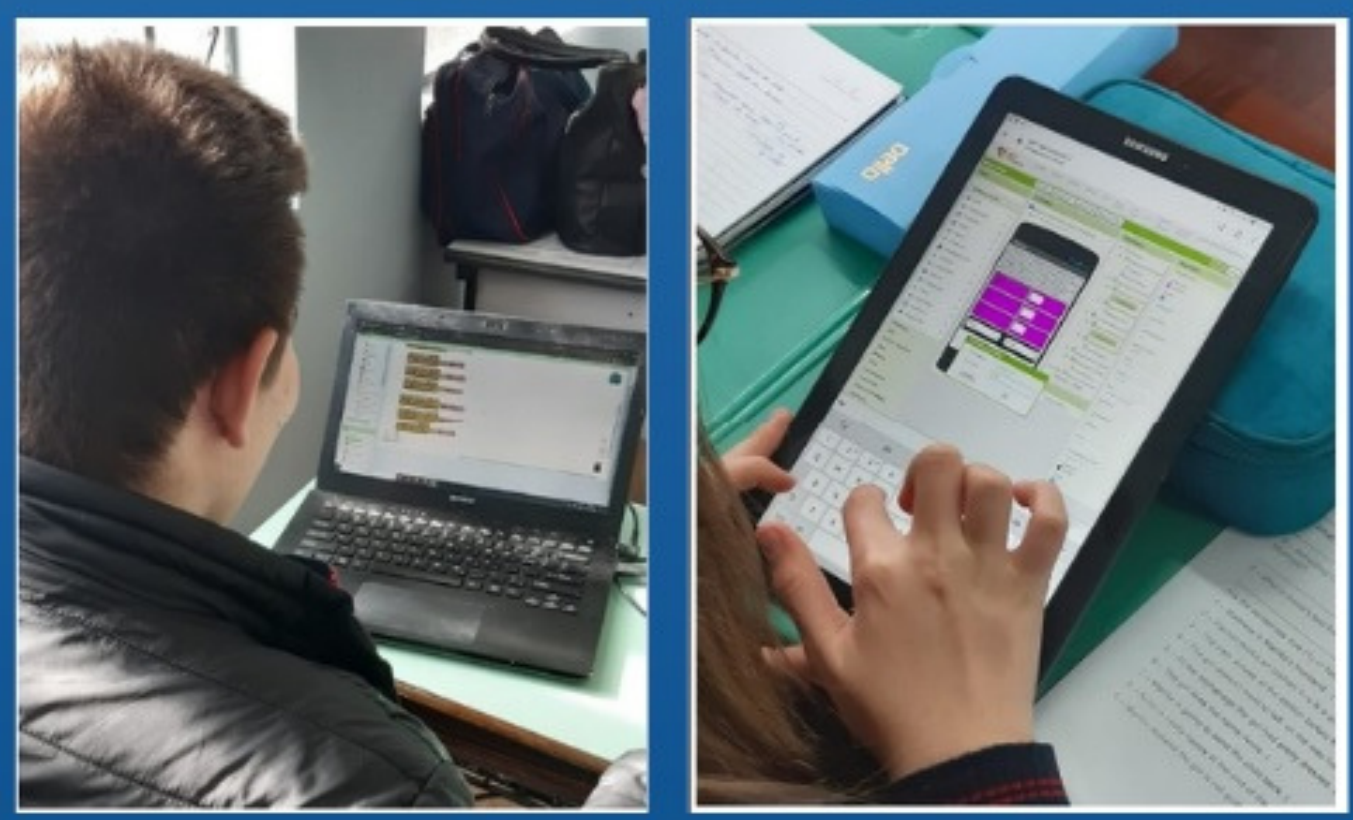

**Produto Educacional** Sequência didática para o ensino de Grandezas e Medidas

**CAMILA DE CÉSARO CARINE GELTRUDES WEBBER** 

## APRESENTAÇÃO

Prezados leitores,

Este documento é um Produto Educacional realizado no âmbito do curso de Mestrado Profissional do Programa de Pós-Graduação em Ensino de Ciências e Matemática da Universidade de Caxias do Sul. Ele resulta da pesquisa intitulada "Experiências computacionais no Ensino da Matemática por meio da programação de aplicativos". O objetivo principal dessa pesquisa é aprimorar o ensino do conteúdo de Grandezas e Medidas por meio de uma sequência didática que utiliza uma linguagem de programação especialmente direcionada para crianças.

Desejamos uma excelente leitura!

Mestranda Camila De Césaro Orientadora Profª. Drª. Carine Webber

# SUMÁRIO

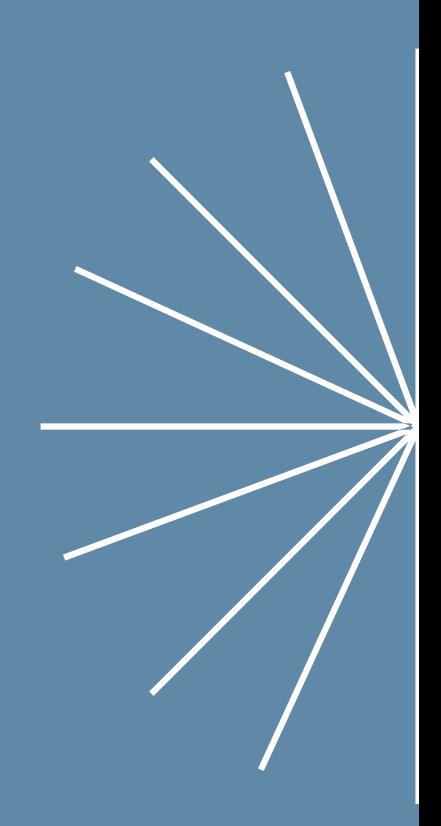

01

Introdução

03

Sequência didática

05

Avaliação

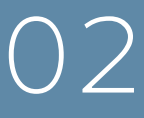

Software de programação:

MIT App Inventor

 $\overline{4}$ 

Descrição das aulas

## 1. INTRODUÇÃO

A sequência didática proposta é um Produto Educacional resultante da dissertação de Mestrado profissional realizada junto ao Programa de Pós-Graduação em Ensino de Ciências e Matemática da Universidade de Caxias do Sul.

1

A atividade apresentada foi planejada para educandos do 6° ano do Ensino Fundamental, com o objetivo de apresentar uma sugestão de planejamento para educadores de matemática sobre a unidade temática de Grandezas e Medidas.

Dentre os conteúdos previstos na unidade temática das Grandezas e Medidas, o tema da transformação entre unidades de medidas é um conteúdo essencial que precisa ser estudado, elaborado e compreendido nos anos finais do Ensino Fundamental, de tal forma que fundamentam os anos do Ensino Médio em diversas áreas do conhecimento.

O conteúdo de Grandezas e Medidas está presente em diversas profissões como costureiras, pedreiros, marceneiros, enfermeiros, agricultores, arquitetos, engenheiros e em situações do dia a dia como na culinária, onde usamos medidas de massa, capacidade, tempo e temperatura, com isso fica mais fácil para os professores estarem relacionando este conteúdo com situações do dia a dia dos estudantes, trazendo este assunto para a realidade deles, argumentando que a Matemática pode ser útil para a vida (BELLEMAIN, et al., 2018).

Podemos articular este conteúdo com outras disciplinas, como é o caso da Biologia, da Geografia e da Física. Bellemain propõe as seguintes conexões:

Ao estudar Biologia, por exemplo, é possível explorar a massa e a estatura das crianças, a duração da gestação de animais, o cálculo aproximado da área de folhas de árvores etc. No ensino da Geografia, é importante explorar a escala de mapas, estimar distâncias entre cidades, comparar as áreas de países, entender o significado da densidade populacional, entre vários outros exemplos (BELLEMAIN, et al, 2018 p. 6).

De forma complementar, a disciplina de Física usa-se os conceitos de grandeza física, compreendendo as medidas utilizadas no Sistema Internacional de Unidades (SI), que é responsável pela padronização das medidas em todo o mundo.

Com o uso de dispositivos móveis na prática do pensamento computacional, destaca-se para esta sequência didática a ferramenta denominada MIT App Inventor, disponível no site do Instituto de Tecnologia de Massachusetts que será apresentada no próximo capítulo.

## 2. SOFTWARE DE PROGRAMAÇÃO: MIT APP INVENTOR

O ambiente App [Inventor](https://appinventor.mit.edu/) é uma aplicação de código aberto, disponibilizada pelo Google, e mantida pelo Massachusetts Institute of Technology. A interface do software permite desenvolver aplicativos de maneira intuitiva e lúdica para aplicações no sistema operacional Android (e recentemente IOS), como celulares e tablets de forma gratuita.

A utilização do App Inventor no contexto educacional pode permitir a educadores e educandos uma diversidade de situações interdisciplinares e colaborativas. Segundo Finizola (2014, p. 338) a plataforma App Inventor possibilita que a aprendizagem de conceitos elementares de programação ocorra com sucesso, pois os conceitos são trabalhados de forma lúdica, intuitiva e motivadora.

Outro fator relevante sobre o App Inventor é que ele apresenta uma linguagem acessível e sua programação é simples através dos blocos visuais que lembram peças de encaixe. Barbosa (2016, p. 28) salienta ainda que:

O App Inventor é uma plataforma de desenvolvimento que permite pessoas com qualquer nível de experiência em programação criarem programas (aplicações) para o sistema operacional Android. Ele usa uma interface gráfica onde a funcionalidade dos componentes é exposta aos desenvolvedores via blocos de código permitindo construir o aplicativo sem ter que escrever código tradicional, tal como montar um quebracabeça.

Para utilizar o software App Inventor é necessário ter acesso a internet a partir de um navegador, tal como o Google Chrome. Inicialmente realiza-se um cadastro no site do App Inventor. Após o cadastro, cria-se um nome para o projeto para iniciar a edição do design do aplicativo. Para criar o aplicativo, utiliza-se como ponto de partida a tela que simula um smartphone. Nesta tela é criado o design do aplicativo, através das ferramentas de botões, imagens, caixas de texto entre outras disponíveis à esquerda da tela. A Figura 1 ilustra a tela de projeto do App Inventor.

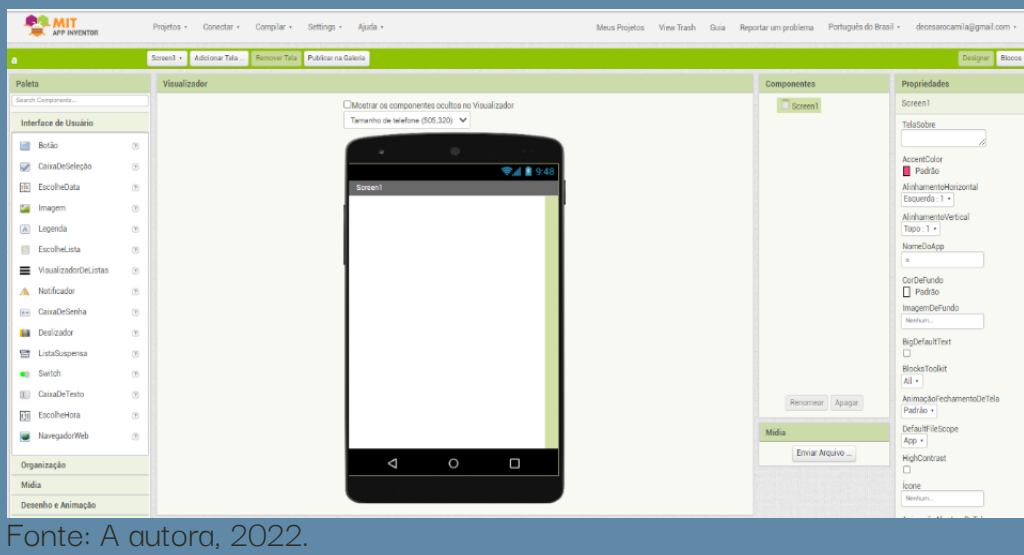

Figura 1 - Tela de projeto do App Inventor.

Esta tela apresenta os seguintes elementos: paleta, visualizador, componentes e as propriedades. Na paleta utilizou-se a interface do usuário e a organização. Na interface do usuário os educandos utilizarão o botão, imagem, legenda e caixa de texto. Todos itens foram inseridos dentro das caixas de organização para obter um layout mais organizado do aplicativo. Na figura 2 constam informações sobre a paleta, destacando o componente de organização. Este componente é importante pois ele funciona como um contêiner, organizando de forma horizontal ou vertical outros componentes visuais como botões, textos, imagens e outros.

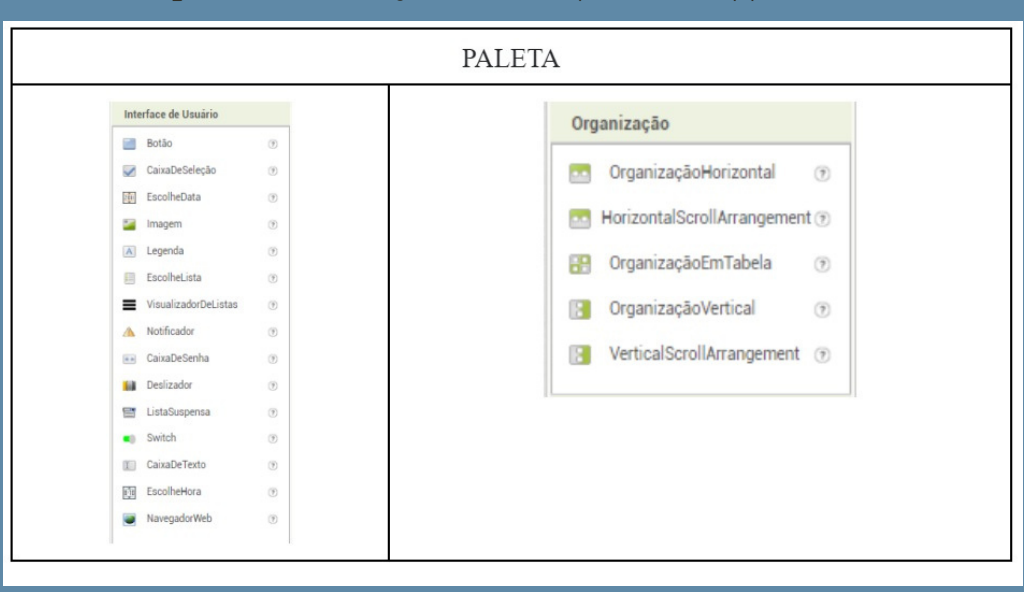

### Figura 2 - Informações sobre a paleta do App Inventor

Fonte: A autora, 2022.

Os outros itens da paleta (mídia, desenho e animação, maps, sensores, social, armazenamento, conectividade, Lego Mindstorms, experimental e extension) não foram explorados pelos educandos nesta sequência didática.

O visualizador apresenta os componentes que os educandos inseriram. Podem elaborar o aplicativo no tamanho de tela de celular, tablet ou monitor size como apresenta a figura 3.

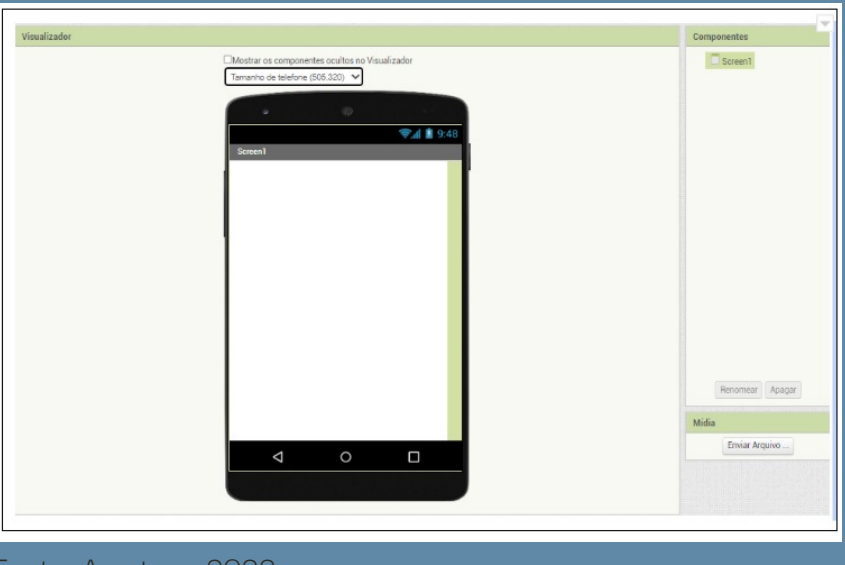

Figura 3 - Informações sobre os componentes do App Inventor

Fonte: A autora, 2022.

As propriedades ilustradas na figura 4, apresentam componentes em que o educando pode alterar o tamanho da fonte, cor, letra, inserir texto, alinhamento entre outros.

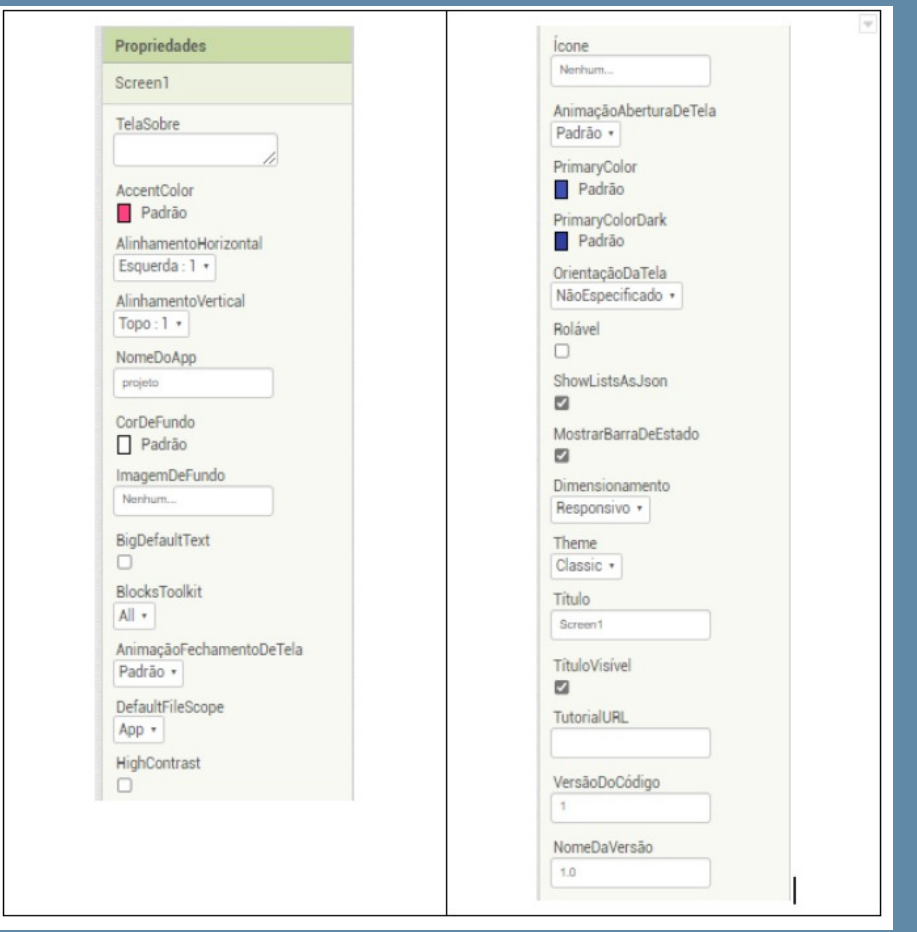

Figura 4 - Informações sobre as propriedades do App Inventor

Fonte: A autora, 2022.

Estes itens fazem parte do designer do aplicativo, onde o educando consegue formatar a estética do mesmo. A outra parte é voltada para a programação dos blocos apresentada na figura 5.

Figura 5 - Programação dos blocos

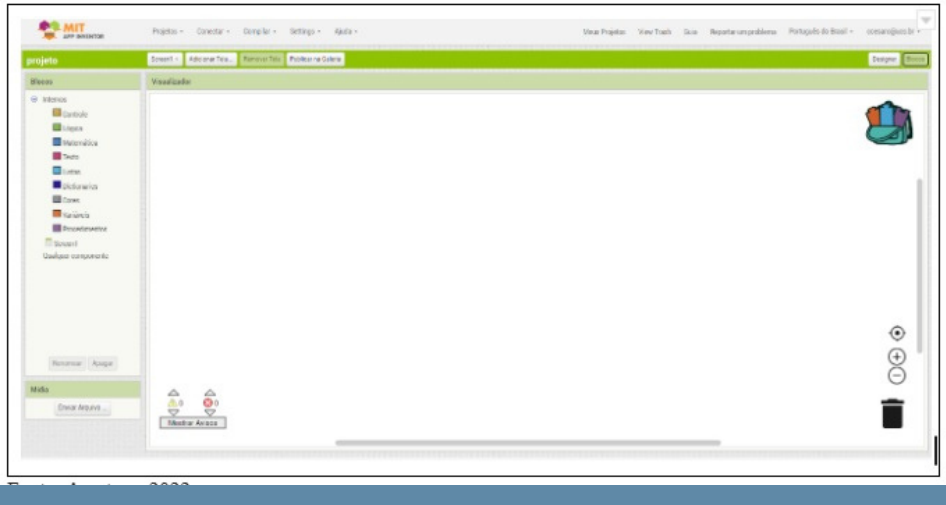

Fonte: A autora, 2022.

Durante o processo de construção do aplicativo é possível testar sua funcionalidade antes mesmo de instalá-lo em um dispositivo móvel. Para tanto, é necessário instalar o aplicativo MIT AI2 Companion em um dispositivo como smartphone ou tablet. Após este procedimento, pode ser feita a leitura de um código QR gerado diretamente na tela do computador para testar o aplicativo no dispositivo móvel. Seguindo a realização dos testes, é possível salvar o aplicativo em versão executável (.apk) para celulares com sistema operacional Android ou IOS.

Considerando todo o potencial do uso de computadores, preconizado por Papert (1980), e o fato de que cada vez mais os dispositivos móveis fazerem parte da vida dos educandos, considera-se a ferramenta App Inventor como uma possibilidade pedagógica para desencadear novas aprendizagens por meio da cultura digital.

Na seção seguinte apresenta-se a sequência didática elaborada para ensino de Grandezas e Medidas, utilizando a plataforma MIT App Inventor.

## SEQUÊNCIA DIDÁTICA

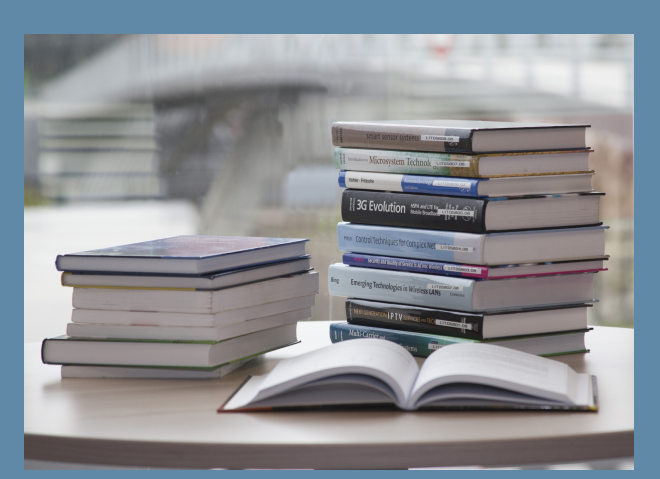

Esta sequência didática foi elaborada para ser aplicada em turmas do 6º ano do Ensino Fundamental. Ela foi planejada para iniciar durante o objeto de estudo sobre Operações com Números Racionais, que abrange a unidade temática de Números e assim possibilitar o uso do aplicativo a ser desenvolvido no início do estudo sobre Grandezas e Medidas.

De acordo com a BNCC (2018) as habilidades desenvolvidas na Unidade temática de Grandezas e Medidas são:

**(EF06MA24)** Resolver e elaborar problemas que envolvam as grandezas comprimento, massa, tempo, temperatura, área (triângulos e retângulos), capacidade e volume (sólidos formados por blocos retangulares), sem uso de fórmulas, inseridos, sempre que possível, em contextos oriundos de situações reais e/ou relacionadas às outras áreas do conhecimento.

A sequência didática prevê 8 encontros (aulas) que iniciam com a apresentação da plataforma de programação, evoluem e culminam na implementação de um aplicativo.

A tabela 1, a seguir, contém informações sobre as atividades propostas e a duração de cada uma delas.

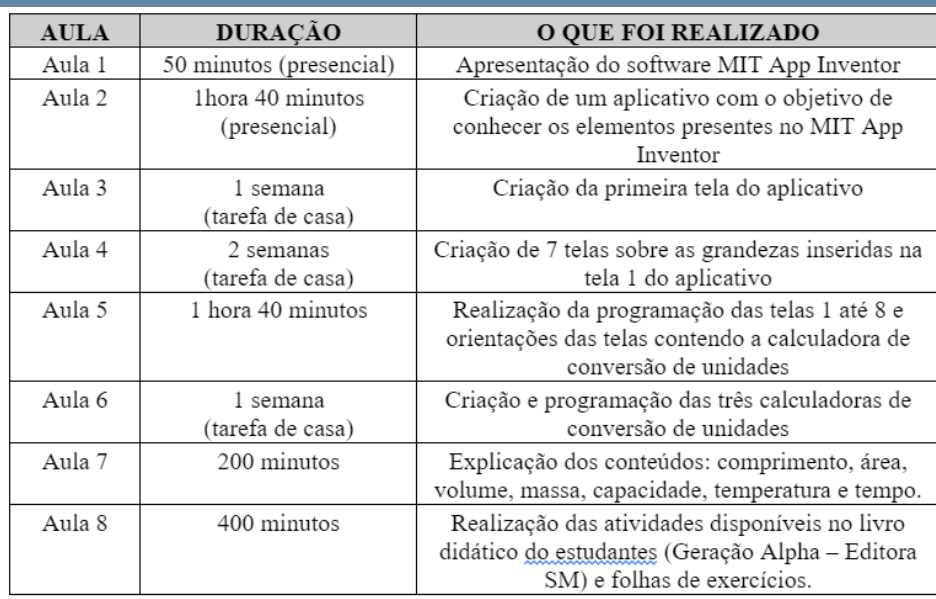

## DESCRIÇÃO DAS AULAS

AULA 1 50 minutos

No primeiro encontro é importante que o educador realize uma sondagem, de tal modo que os conhecimentos prévios dos educandos sobre programação e construção de aplicativos, possam ser identificados.

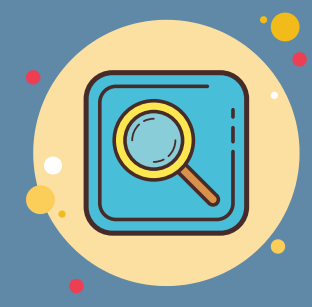

7

Após a sondagem, sugere-se que o educador apresente o site do MIT App Inventor para os educandos, explicando as funções de cada componente. A explicação está presente no capítulo 2 desta sequência didática.

Como tema de casa os educandos deverão acessar o site do App Inventor MIT 2 [\(https://appinventor.mit.edu/\)](https://appinventor.mit.edu/). Explorar o site e ler o texto que está disponível na aba sobre About App Inventor.

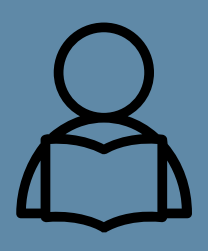

Durante a aplicação da sequência didática, foi observado que os educandos tinham dificuldades em acessar o site do MIT App Inventor com os dispositivos móveis fornecidos pela escola, pois ao acessar é solicitado que o usuário confirme sua identidade, sendo enviado um código para o celular do responsável, o que dificultava no momento pois na maioria das vezes o responsável estava trabalhando e não conseguia liberar o acesso dos educandos. Sugiro que seja criado um e-mail específico para ser trabalhado com o aplicativo na escola.

**https://appinventor.mit.edu/**

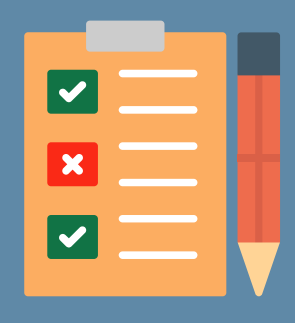

Avaliação: Realizou-se uma sondagem oral a fim de verificar quais conhecimentos prévios os educandos possuíam sobre programação e construção de aplicativos.

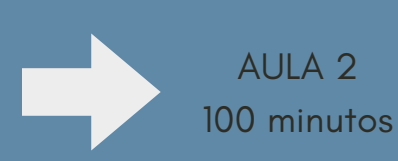

A partir das atividades propostas no encontro 1 (acessar o App Inventor e leitura da aba) a aula 2 vai iniciar com uma roda de conversas sobre o tema do desenvolvimento de aplicativos. Posteriormente os educandos são desafiados a construir duas telas, com o objetivo de conhecer os elementos presentes no App Inventor. Recomenda-se ao educador acessar com os educandos o website do App Inventor, solicitar que façam o login em "Crie Aplicativos", conectando-se com o e-mail Gmail criado para esta atividade. O educador pode permitir que os educandos se familiarizem com o aplicativo, possibilitando a eles escolherem o texto e as imagens de interesse na construção deste aplicativo. As telas podem apresentar os seguintes componentes:

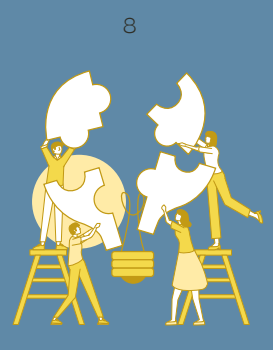

### Tela 1:

- Organizador horizontal + legenda
- Organizador horizontal + imagem
- Organizador horizontal + Botão com o seguinte texto: ir para a tela 2

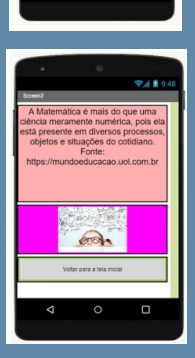

Ann d

#### Tela 2

- Organizador horizontal + legenda
- Organizador horizontal + imagem
- Organizador horizontal + Botão com o seguinte texto: voltar para a tela inicial

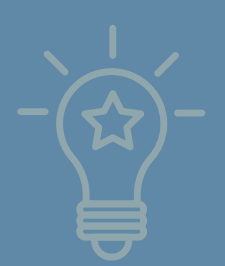

Após a criação das telas, os educandos podem testar o aplicativo criado, para isso precisam ter instalado o aplicativo MIT AI2 Companion no celular, acessando o Play Store. Passos para baixar o aplicativo criado no celular: Clicar em: Conectar > Assistente AI > escanear o QR Code que aparece na tela utilizando o aplicativo MIT AI2 Companion, instalado pelo Play Store.

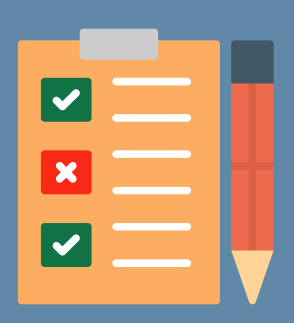

Como sugestão de avaliação deste encontro, o educador pode utilizar estratégias como diário de bordo, relatando todo percurso realizado para a construção das duas telas no software App Inventor. Também pode-se utilizar a estratégia do [Minute Paper,](https://www.youtube.com/watch?v=9W6wa7oztpI) que é uma técnica simples e eficaz que permite avaliar o aprendizado dos educandos em um minuto e que poderá ser realizada através de um formulário online (forms) que poderá conter a seguinte questão:

O que você achou da atividade proposta?

A partir destas atividades os educandos avançam na compreensão do pensamento computacional, criando um primeiro aplicativo.

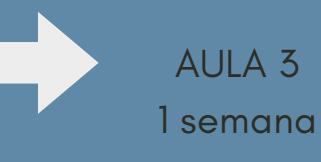

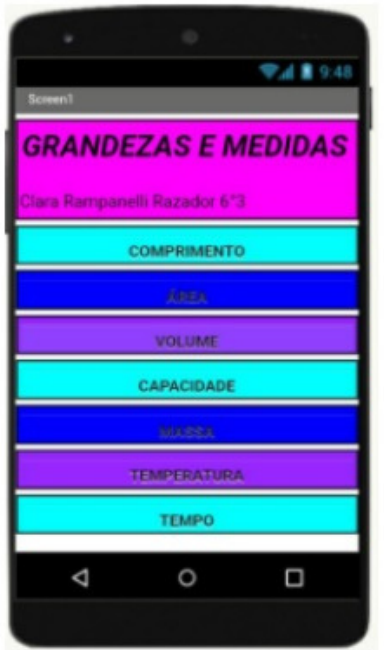

Como os educandos já criaram suas primeiras telas no encontro anterior agora é o momento deles iniciarem a a produção na temática de Grandezas e Medidas. Nesta aula sugere-se que os educandos criem a primeira tela do aplicativo sobre Grandezas e Medidas como tarefa de casa. O objetivo do aplicativo é oferecer recursos para a conversão de unidades de medida. Neste sentido, a primeira tela pode conter opções e informações conforme o modelo ilustrado:

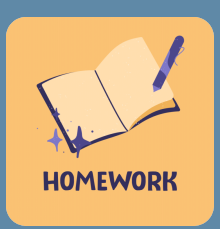

### Tela 1

- Organizador horizontal + legenda contendo o título: Grandezas e Medidas
- Organizador horizontal + legenda contendo o nome do estudante
- Organizador + botão (Estes componentes devem ser inseridos sete vezes, contendo os seguintes textos: comprimento, área, volume, capacidade, massa, temperatura e tempo.

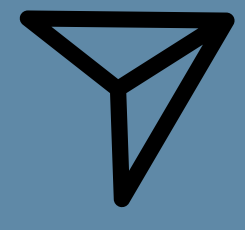

Os educandos devem realizar um print da tela inicial e enviar para o educador verificar se a mesma foi construída corretamente. Utilizou-se a plataforma da Microsoft Teams para esta interação. O educador deve retornar com um parecer da tela 1 para o educando.

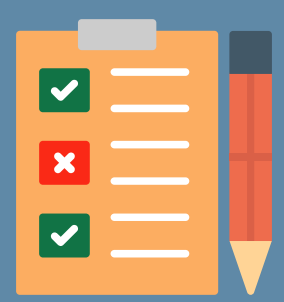

A avaliação proposta vai dar continuidade ao diário de bordo, relatando todo percurso realizado para a construção da primeira tela do aplicativo sobre Grandezas e Medidas.

> Minute Paper (realizada através de um formulário online) Responder a seguinte questão: Como foi realizar a primeira tela do aplicativo como tarefa de casa?

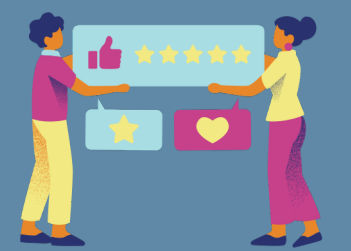

Na próxima aula, sugere-se que o educador dê um feedback aos educandos em relação à pergunta.

## MODELOS DE TELAS PARA ATIVIDADE DA AULA 3 10

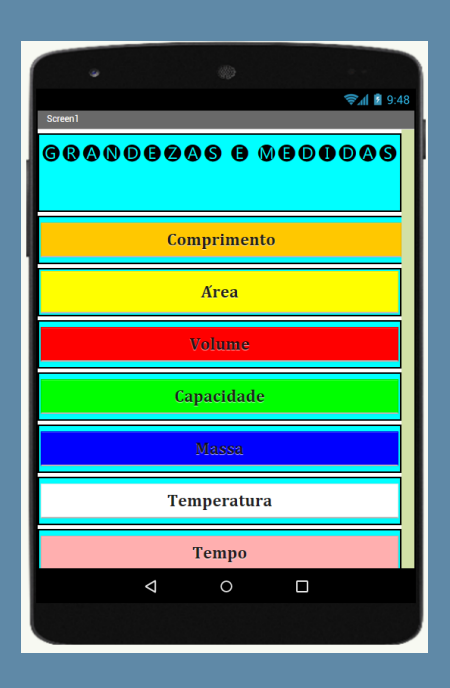

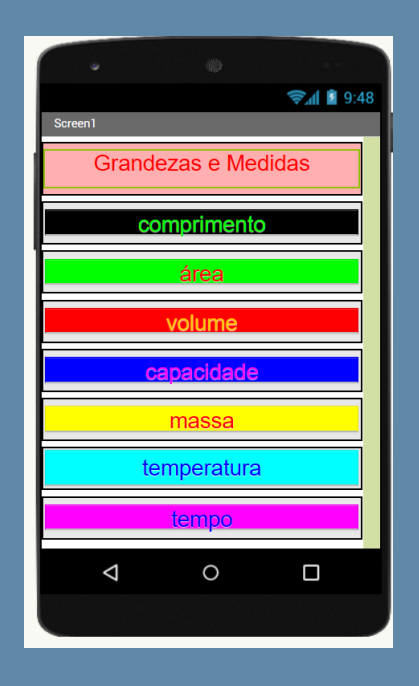

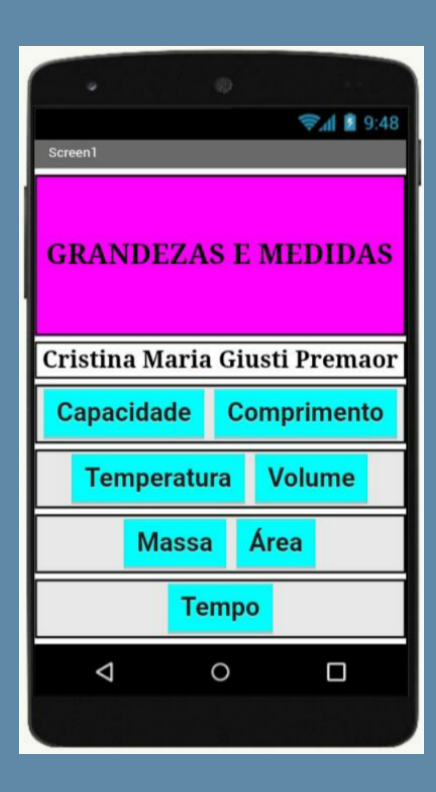

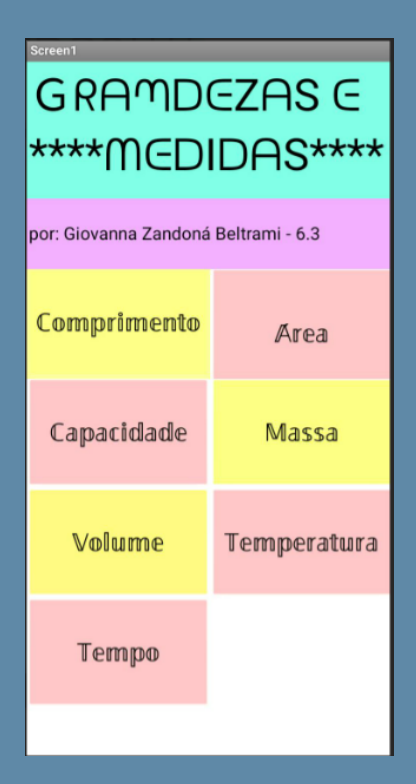

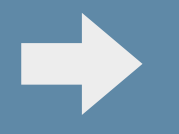

AULA 4 2 semanas

Após os educandos criarem a primeira tela do aplicativo no encontro anterior, a próxima atividade foi orientada a ser realizada como tarefa de casa. Os educandos serão desafiados a criar as próximas sete telas do aplicativo. O educador orientará os educandos em sala de aula, informando os itens que são importantes ser apresentados em cada tela. Segue as orientações para a construção das telas.

O objetivo da tela 2 é apresentar o que é comprimento. Para isso, o educando pode inserir componentes visuais como descritos a seguir:  $\mathbf{16.56880} \leftarrow \mathbf{18.685} \pm 0.014$ 

- $\bullet$ Organizador horizontal + legenda contendo o título: Comprimento
- Organizador horizontal + informações sobre comprimento
- Organizador horizontal + imagem contendo a tabela de transformação de unidades de medida.
- $\bullet$ Organizador horizontal + botão com o texto: voltar para a tela inicial
- Organizador horizontal + botão com o texto: conversão de unidades

O objetivo da tela 3 é apresentar o que é a noção de área. Para isso, o educando pode incluir componentes visuais, conforme descritos a seguir.

**AREA** 

A área é a medida total de uma superfície, ou seja, todo o espaço que ela ocupa dentro de um plano, não apenas o seu contorno. E para conseguir calcular a área de uma figura plana é necessário analisar a figura e saber com qual delas estamos lidando.

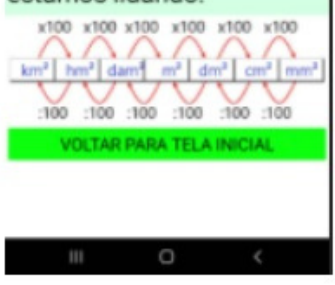

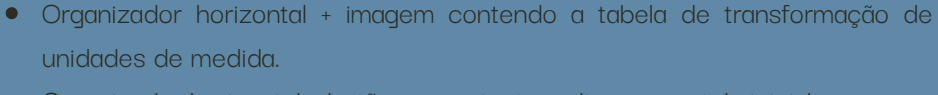

Organizador horizontal + legenda contendo o título: Área

Organizador horizontal + informações sobre área

- Organizador horizontal + botão com o texto: voltar para a tela inicial
- Organizador horizontal + botão com o texto: conversão de unidades

Os educandos podem pesquisar a tabela de conversão de unidades de medida no website do Google, escolhendo a imagem de interesse.

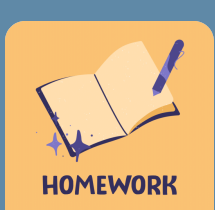

## **COMPRIMENTO**

Trata-se da grandeza física que expressa a distância percorrida entre dois pontos. O Sistema Internacional de Unidades estabelece que a sua unidade é o metro. Da mesma forma, é a extensão longitudinal entre duas extremidades.

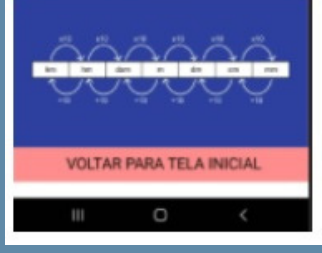

11

O objetivo da tela 4 é apresentar o que é volume. Para isso, o educando também pode incluir componentes visuais, conforme descritos a seguir:

- Organizador horizontal + legenda contendo o título: Volume
- Organizador horizontal + informações sobre volume
- Organizador horizontal + imagem contendo a tabela de transformação de unidades de medida.
- Organizador horizontal + botão com o texto: voltar para a tela inicial
- Organizador horizontal + botão com o texto: conversão de unidades

O objetivo da tela 5 é apresentar o que é capacidade. Para isso, o educando pode incluir componentes visuais, conforme descritos a seguir:

**CAPACIDADE** 

Capacidade é o volume interno de um recipiente. A unidade fundamental de capacidade chama-se litro. Litro é a capacidade de um cubo que tem 1dm de aresta. Cada unidade é 10 vezes maior que a unidade imediatamente inferior.

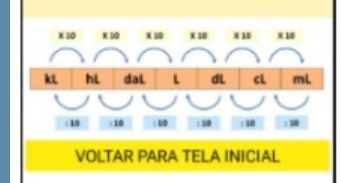

- Organizador horizontal + legenda contendo o título: Capacidade
- Organizador horizontal + informações sobre capacidade
- Organizador horizontal + imagem contendo a tabela de transformação de unidades de medida.
- Organizador horizontal + botão com o texto: voltar para a tela inicial
- Organizador horizontal + botão com o texto: conversão de unidades

O objetivo da tela 6 é apresentar o que é massa. Para isso, o educando pode incluir componentes visuais, conforme descritos a seguir:

- Organizador horizontal + legenda contendo o título: Massa
- Organizador horizontal + informações sobre massa
- Organizador horizontal + imagem contendo a tabela de transformação de unidades de medida.
- Organizador horizontal + botão com o texto: voltar para a tela inicial
- Organizador horizontal + botão com o texto: conversão de unidades

### 100.000 - 100.000

### **MASSA**

Massa é a quantidade de matéria que um corpo possui, sendo portanto constante em qualquer lugar da terra ou fora dela. Peso de um corpo é a força com que esse corpo é atraído (gravidade) para o centro da terra.

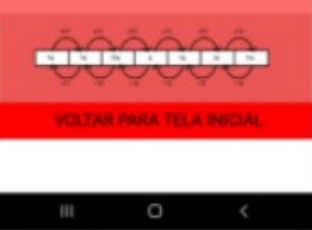

## **VOLUME**

Podemos definir volume como o espaço ocupado por um corpo ou a capacidade que ele tem de comportar alguma substância. Da mesma forma que trabalhamos com o metro inear (comprimento) e com o metro quadrado (comprimento x largura), associamos o metro cúbico a três dimensões: altura comprimento x largura.

**X300 X300 X300 X300 X300 X300**  $km^3$  |  $\text{hm}^3$  |  $\text{dam}^3$  |  $m^3$  |  $\text{dm}^3$  |  $\text{cm}^3$  |  $\text{mm}^3$ **SANC SANC SANC SCARC SCARC SANC VOLTAR PARA TELA INICIAL** 

**CONTRACTOR BUYER COLLEGE** 

O objetivo da tela 7 é apresentar o que é temperatura. Para isso, o educando também pode incluir componentes visuais, conforme descritos a seguir:

- Organizador horizontal + legenda contendo o título: Temperatura  $\bullet$
- Organizador horizontal + informações sobre temperatura
- Organizador horizontal + imagem  $\bullet$
- Organizador horizontal + botão com o texto: voltar para a tela inicial

 $1657$  -  $\bullet$  -  $\bullet$ **BUNITA 4254 TEMPO** 

Unidade de medida usada para marcar o tempo Quando usamos o relógio para marcar o período que precisamos nos arrumar, ou que vamos levar para chegar a um determinado compromisso. estamos medindo o tempo. Os anos, meses, horas, minutos e segundos são formas de determiná-lo

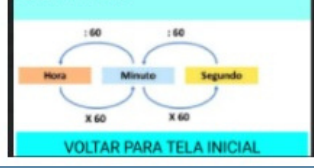

O objetivo da tela 8 é apresentar o que é tempo. Para isso, o educando pode incluir componentes visuais, conforme descritos a seguir:

- Organizador horizontal + legenda contendo o título: Tempo
- Organizador horizontal + informações sobre tempo
- Organizador horizontal + imagem contendo a tabela de transformação de unidades de medida.
- Organizador horizontal + botão com o texto: voltar para a tela inicial
- Organizador horizontal + botão com o texto: conversão de unidades

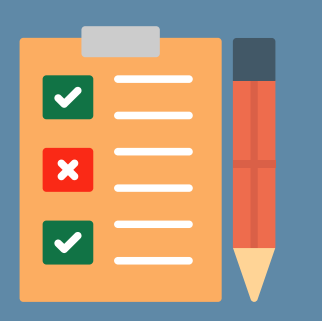

Avaliação: Dar continuidade ao diário de bordo, relatando todo percurso realizado para a construção das telas contendo as informações sobre as Grandezas (comprimento, área, volume, capacidade, massa, temperatura e tempo).

Minute Paper (realizada através de um formulário online) Responder a seguinte questão:

Quais são as principais grandezas utilizadas em nosso cotidiano?

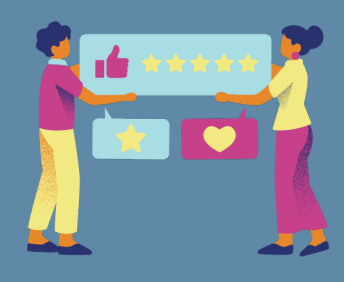

Na próxima aula, sugere-se que o educador dê um feedback aos educandos em relação à pergunta.

## **STERY- ENTRANCE TEMPERATURA**

Temperatura, uma palavra derivada do Latin, reconhecida cognitivamente como o nível de calor que existe no ambiente, resultante, por exemplo, da ação dos raios solares ou nível de calor existente num corpo.

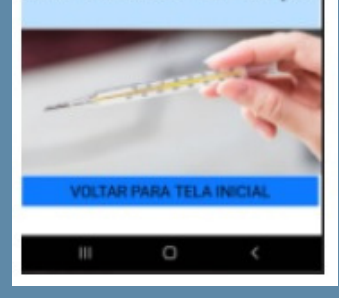

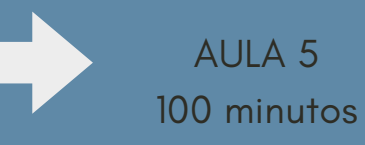

Nesta aula o educador orientará os educandos na realização da programação das telas anteriores e na criação das três telas sobre a calculadora de transformação de unidades de medida. Segue imagem contendo a programação dos telas iniciais.

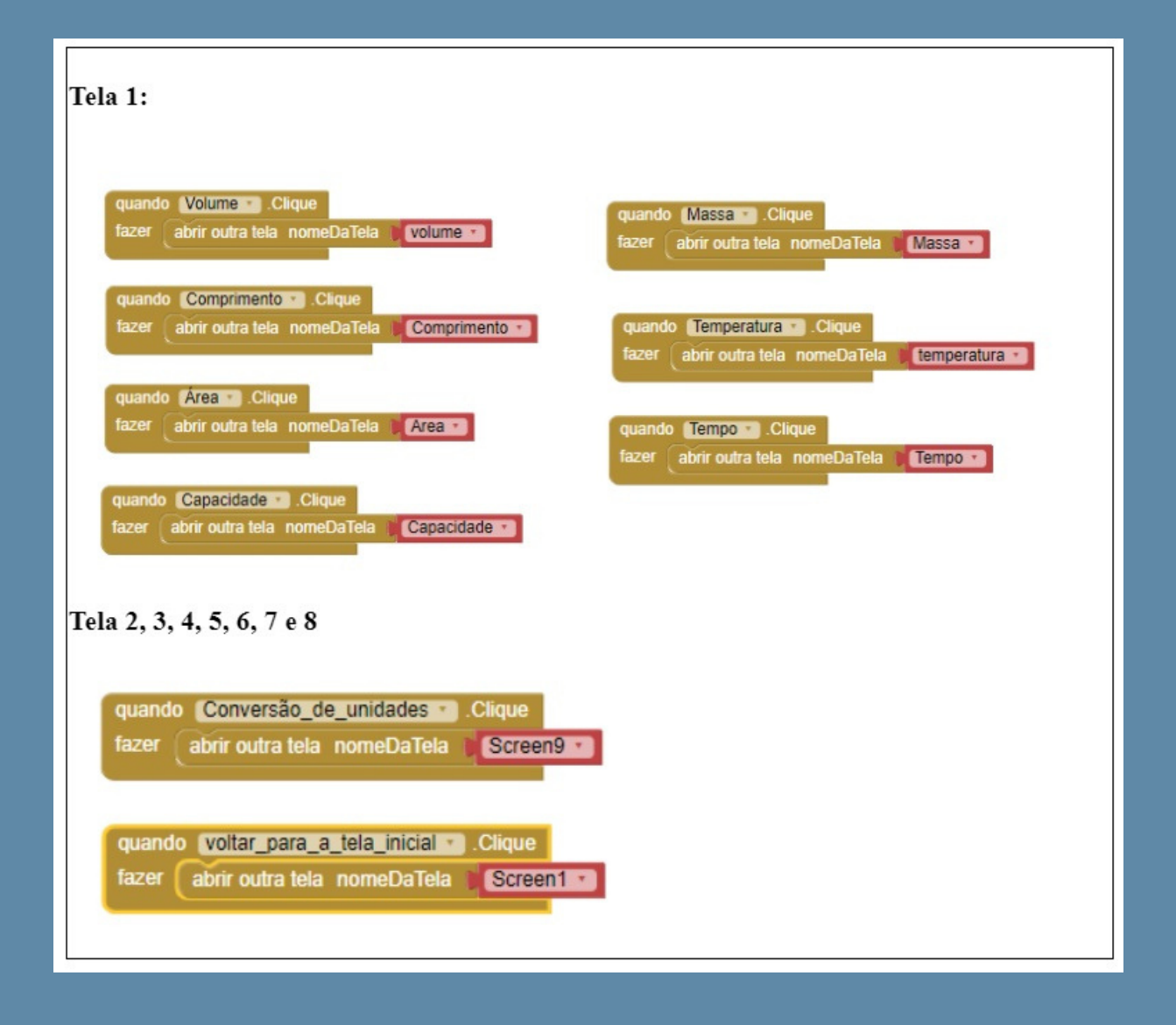

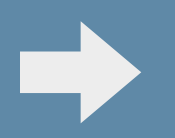

AULA 6 Como tarefa de casa, os educandos poderão ser desafiados a construir as três calculadoras de conversão de unidades, conforme orientações dadas na aula anterior.

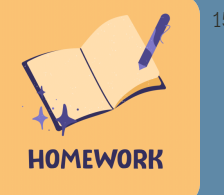

O objetivo da tela 9 é realizar a conversão de unidades de medida sobre comprimento, área e volume. Para isso, o educando também pode incluir componentes visuais, conforme descritos a seguir:

- $\bullet$ 1 organizador horizontal + legenda
- 1 organizador horizontal
- 3 organizadores verticais (dentro do horizontal)
- 7 caixas de seleção em cada organizador vertical, inserindo as unidades de medida de comprimento, área e volume.
- 1 organizador horizontal + legenda contendo as instruções do uso do aplicativo.
- 1 organizador horizontal + 4 organizadores verticais, no primeiro organizador inserir uma caixa de texto contendo a dica "valor inicial", no segundo uma caixa de texto contendo a dica "potência de 10", no terceiro dois botões contendo o sinal de operação da multiplicação e divisão e no quarto uma caixa de texto contendo a dica "resultado".
- 1 organizador horizontal + botão com o texto "Limpar informações"
- 1 organizador horizontal + botão com o texto "Voltar para a tela inicial"

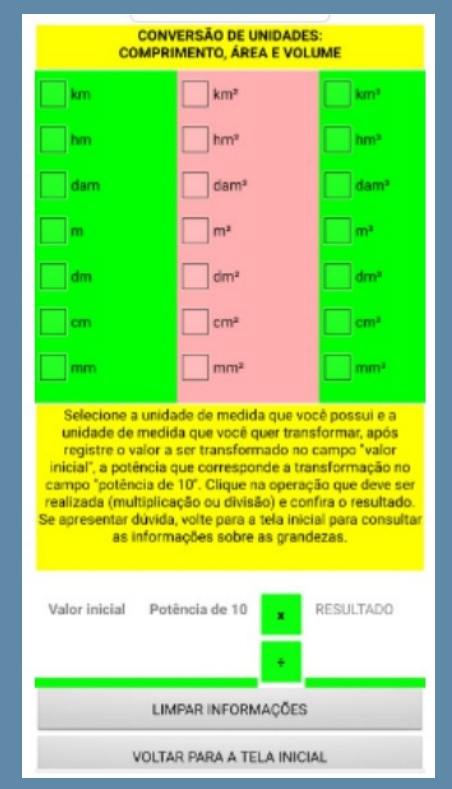

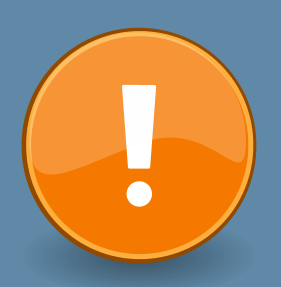

A calculadora de conversão de unidades (tela 9 e 10) foi planejada para que o educando interaja com o aplicativo, pois não receberá o resultado da conversão de imediato, precisando pensar nas potências de 10 que devem ser inseridas para obter o resultado.

15

O objetivo da tela 10 é realizar a conversão de unidades de medida sobre capacidade e massa. Para isso, o educando também pode incluir componentes visuais, conforme descritos a seguir:

- 1 organizador horizontal
- 2 organizadores verticais (dentro do horizontal)
- 7 caixas de seleção em cada organizador vertical, inserindo as unidades de medida de capacidade e massa.
- 1 organizador horizontal + legenda contendo as instruções do uso do aplicativo.
- 1 organizador horizontal + 4 organizadores verticais, no primeiro organizador inserir uma caixa de texto contendo a dica "valor inicial", no segundo uma caixa de texto contendo a dica "potência de 10", no terceiro dois botões contendo o sinal de operação da multiplicação e divisão e no quarto uma caixa de texto contendo a dica "resultado".
- 1 organizador horizontal + botão com o texto "Limpar informações"
- 1 organizador horizontal + botão com o texto "Voltar para a tela inicial"

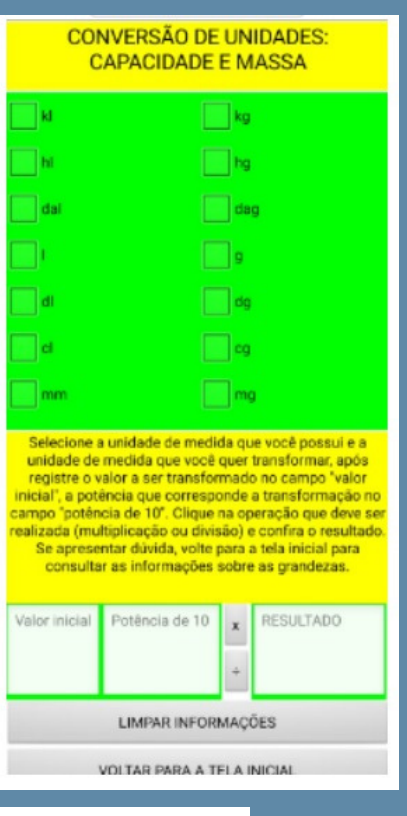

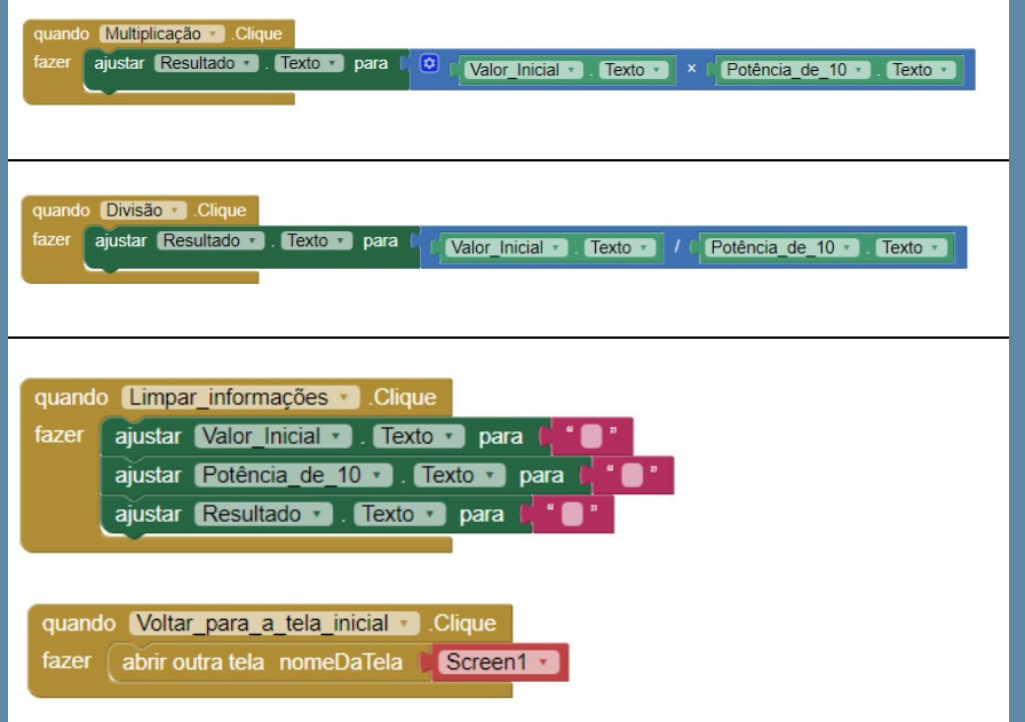

O objetivo da tela 11 é realizar a conversão de unidades de medida sobre tempo. Para isso, o educando também pode incluir componentes visuais, conforme descritos a seguir:

- 7 organizadores horizontais, dentro de cada um deles, inserir dois organizadores verticais.
- 1º, 3º e 5º organizador, inserir uma caixa de texto para cada organizador vertical. Na primeira colunas destes organizadores, inserir as grandezas: Hora, minuto e segundo.
- 2º, 4º, 6º e 7º, inserir um botão em cada organizador vertical. Inserir o seguinte texto nos botões:
- Segunda linha: Converter minuto e converter segundo.
- Quarta linha: Converter hora e converter segundo.
- Sexta linha: Converter hora e converter minuto.
- Sétima linha: Limpar informações e Voltar para a tela inicial.  $\bullet$

→ 1 2 9:48 CONVERTER MINUTO CONVERTER SEGUND **MINUTO** CONVERTER HORA CONVERTER SEGUND **CONVERTER HORA** CONVERTER MINUTO **LIMPAR DADOS**  $\Box$ Δ  $\circ$ 

A calculadora de conversão sobre a grandeza tempo, foi elaborada para que o estudante ao digitar a medida do tempo a ser transformada, já obtenha o resultado da conversão. A figura ao lado apresenta a tela de conversão da grandeza do tempo.

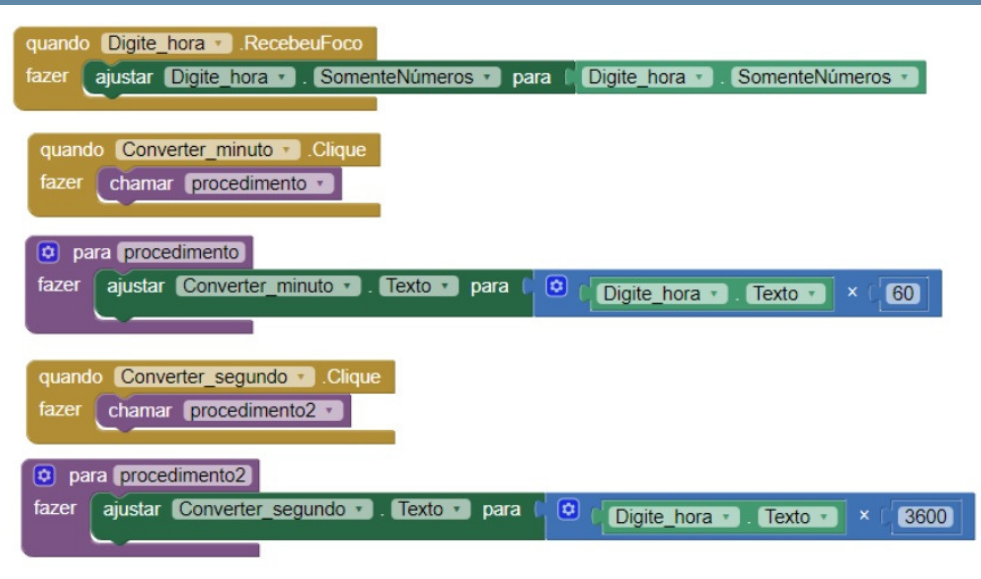

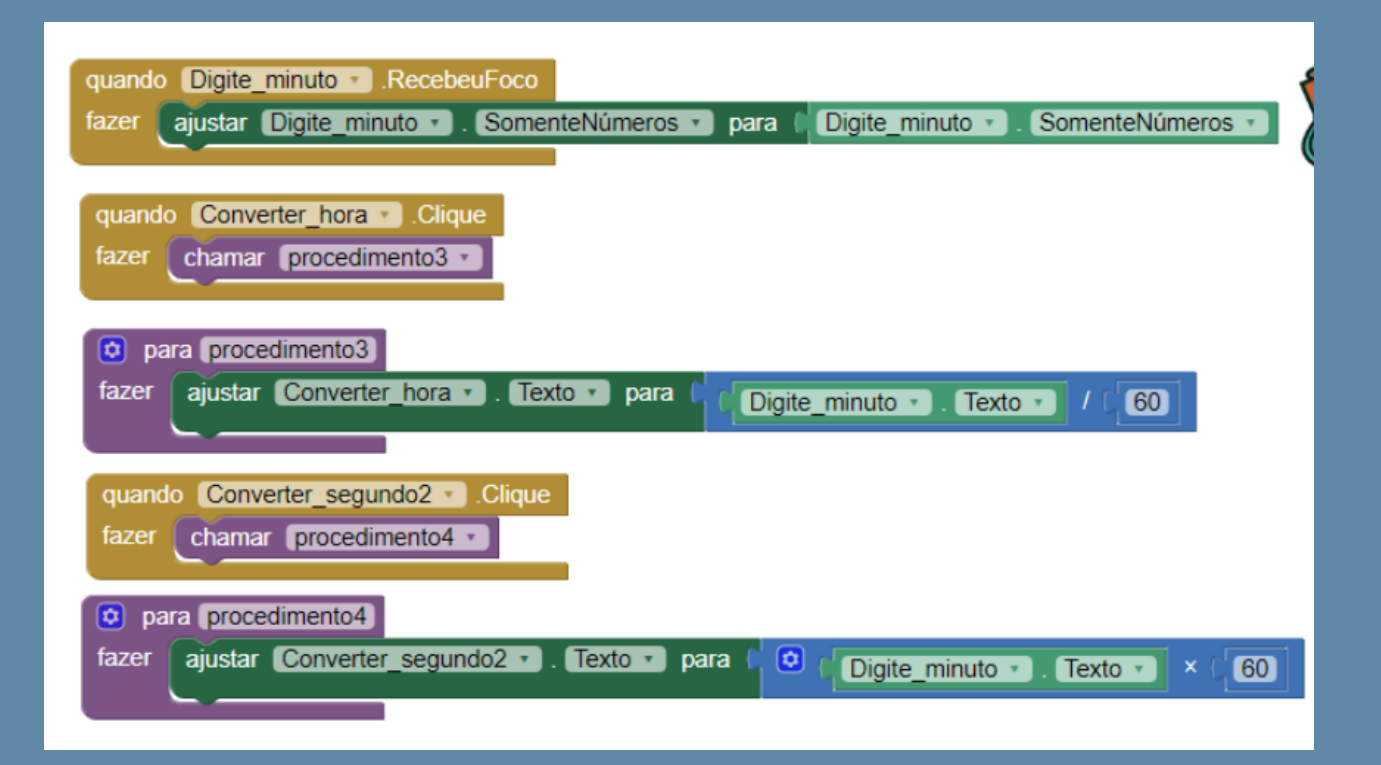

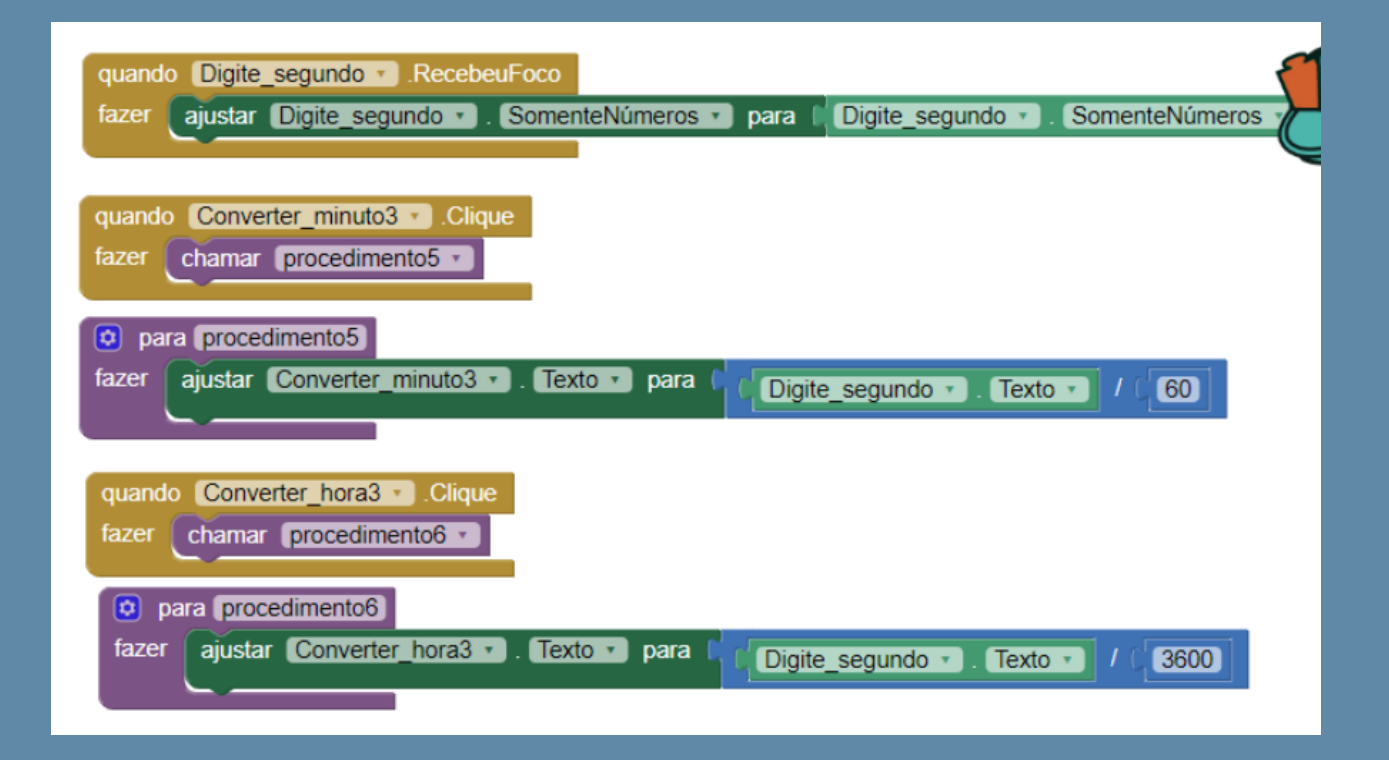

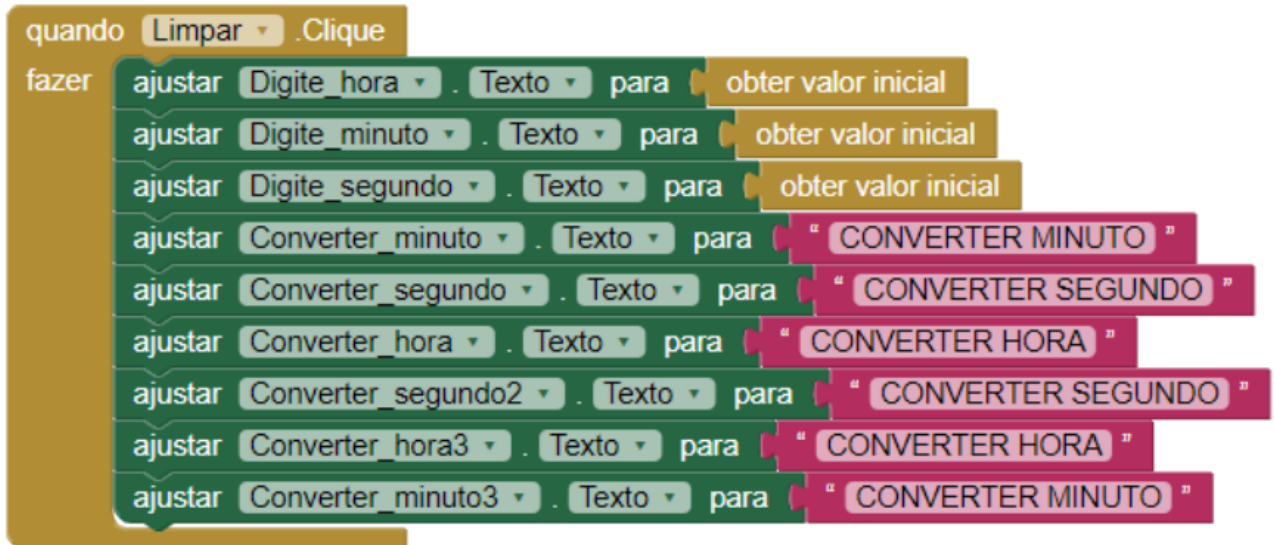

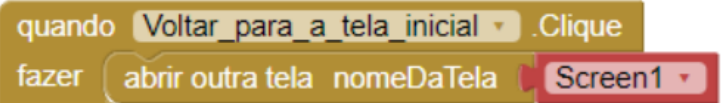

## AULA 7 200 minutos

Nesta aula foi iniciado o objeto de estudo sobre "Grandezas e Medidas". No primeiro momento foram identificadas as diferentes unidades de medida presente no cotidiano, por meio de conversação. Foi realizado alguns questionamentos para os educandos.

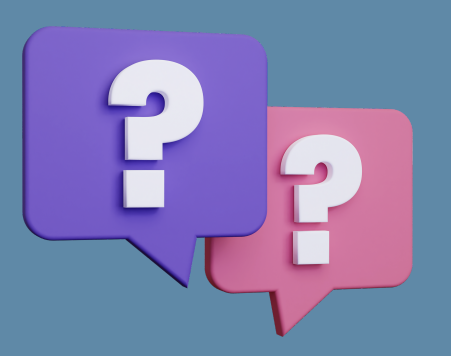

Em que situações do seu dia a dia você precisa medir algo ou utilizar medidas? Cite alguns exemplos. Quais instrumentos você poderia utilizar para medir a altura de uma pessoa? E para saber a massa dessa pessoa? Quanto mede sua altura? Quantos gramas de queijo você costuma comprar? Sua casa fica a quantos metros da escola? Quantos litros de combustível cabem no tanque de um carro? Quanto tempo leva para você ir da escola para casa?

Após a verificação do conhecimento prévio dos educandos, é importante que o educador explique os conteúdos: comprimento, área, volume, massa, capacidade, tempo e temperatura.

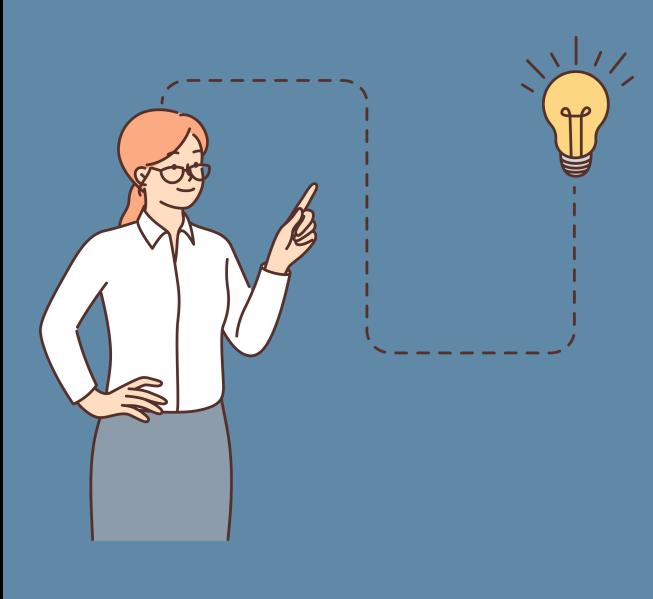

Sugestão: explicar o conteúdo de Grandezas e Medidas seguindo as orientações do livro didático da editora SM.

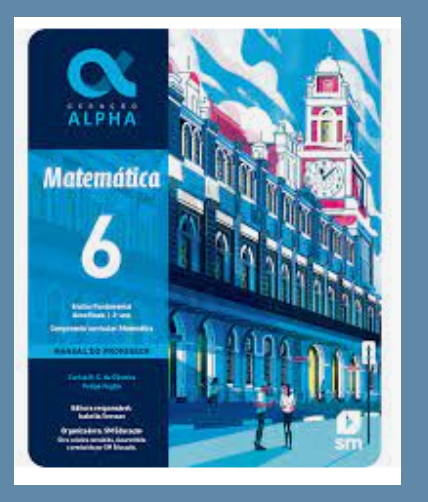

Este livro foi escolhido para ser aplicado nesta sequência didática, pois é o livro adotado pela escola.

20

# AVALIAÇÃO

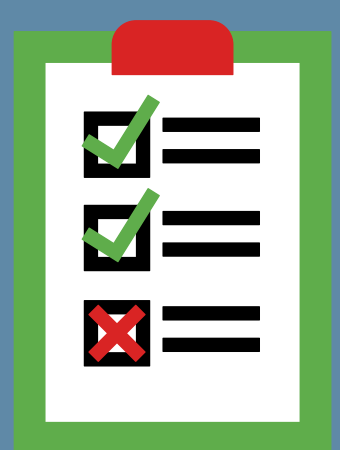

A avaliação consiste em três etapas, a primeira delas é verificar os conhecimentos prévios dos educandos, chamada de avaliação diagnóstica, a segunda é realizada durante o desenvolvimento da criação dos aplicativos pelos educandos onde é verificado por meio da observação a participação do educando no desenvolvimento das atividades que ele realiza individualmente e em grupo, nas respostas do Minute Paper e os registros no diário de bordo. A terceira etapa é analisar as informações contidas no aplicativo e a funcionalidade do mesmo por meio dos blocos de programação.

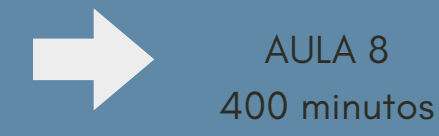

Segue exemplos de atividades realizadas, com o auxílio do aplicativo criado:

### **COMPRIMENTO:**

Copie as sentenças no caderno e complete-as com o valor correspondente. 1.

- a) 22,05 dam equivalem a dm.
- b) 18,12 cm equivalem a hm.
- c) Em dois quilômetros, temos decâmetros.
- d) Dezoito metros e cinco centímetros equivalem a milímetros.
- 2. Determine o perímetro da figura:

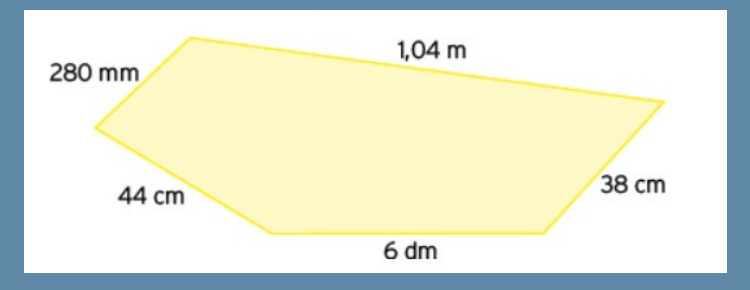

3. Transforme os valores a seguir em metros.

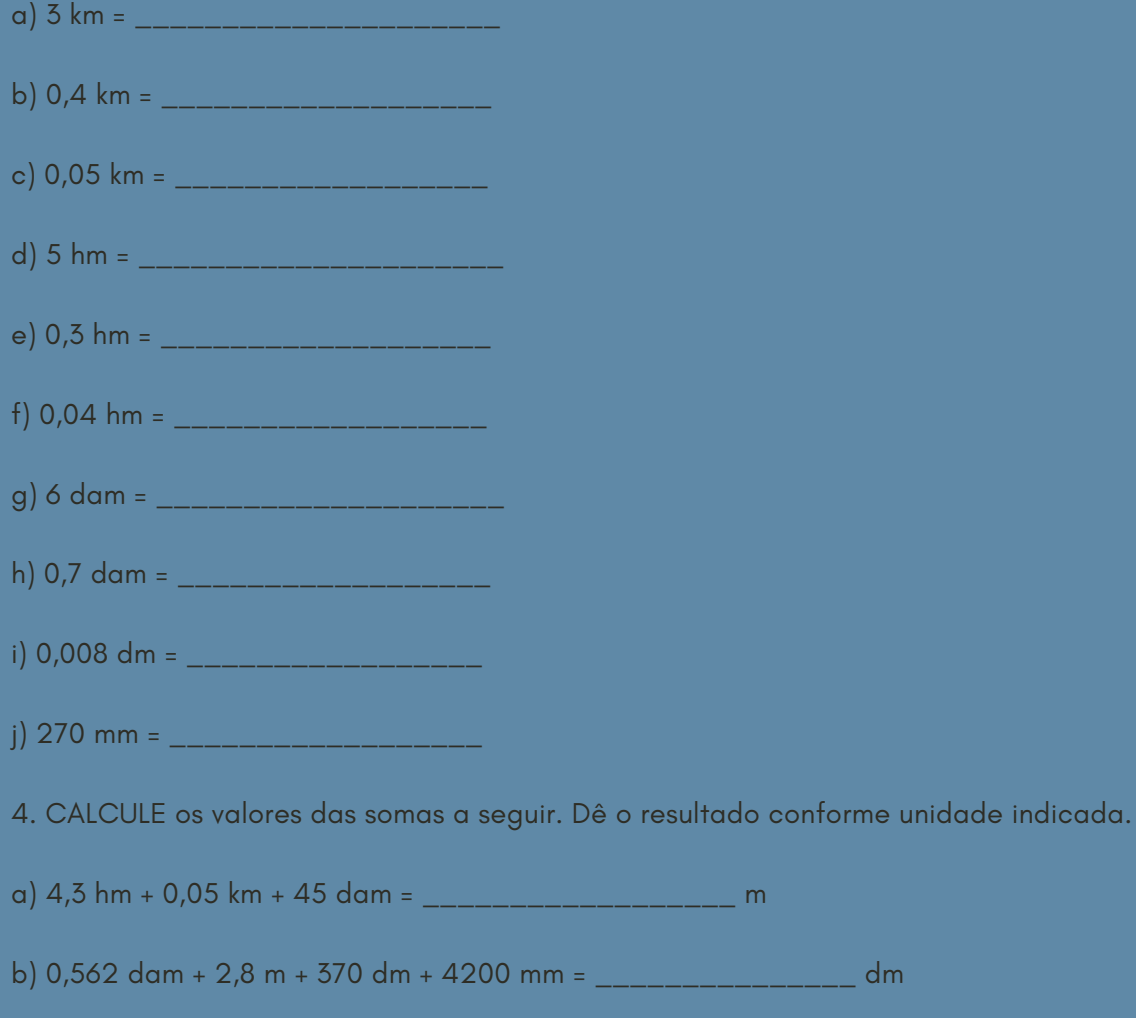

c) 6 km + 4,5 hm + 0,6 km + 720 dm + 92000 mm = \_\_\_\_\_\_\_\_\_\_\_\_\_\_\_ m

## REFERÊNCIAS E LINKS 22

### APP INVENTOR

Site: https://appinventor.mit.edu/ Vídeo: https://www.youtube.com/watch?v=xLI75AMCLYI (Fazendo o primeiro aplicativo)

LIVROS: Conceitos e atividades Baixar livros: https://www.leonardoportal.com/p/acervo-de-matematica.html

ONE MINUTE PAPER Vídeo: One [Minute](https://www.youtube.com/watch?v=9W6wa7oztpI) Paper - EduCanvas E-book: One minute paper: Um [minutinho](https://www.educanvas.com.br/oneminutepaper) de papel? Artigo: Promoting teachers' innovation by using the [One-Minute](https://revistatransformar.cl/index.php/transformar/article/view/52/29) Paper